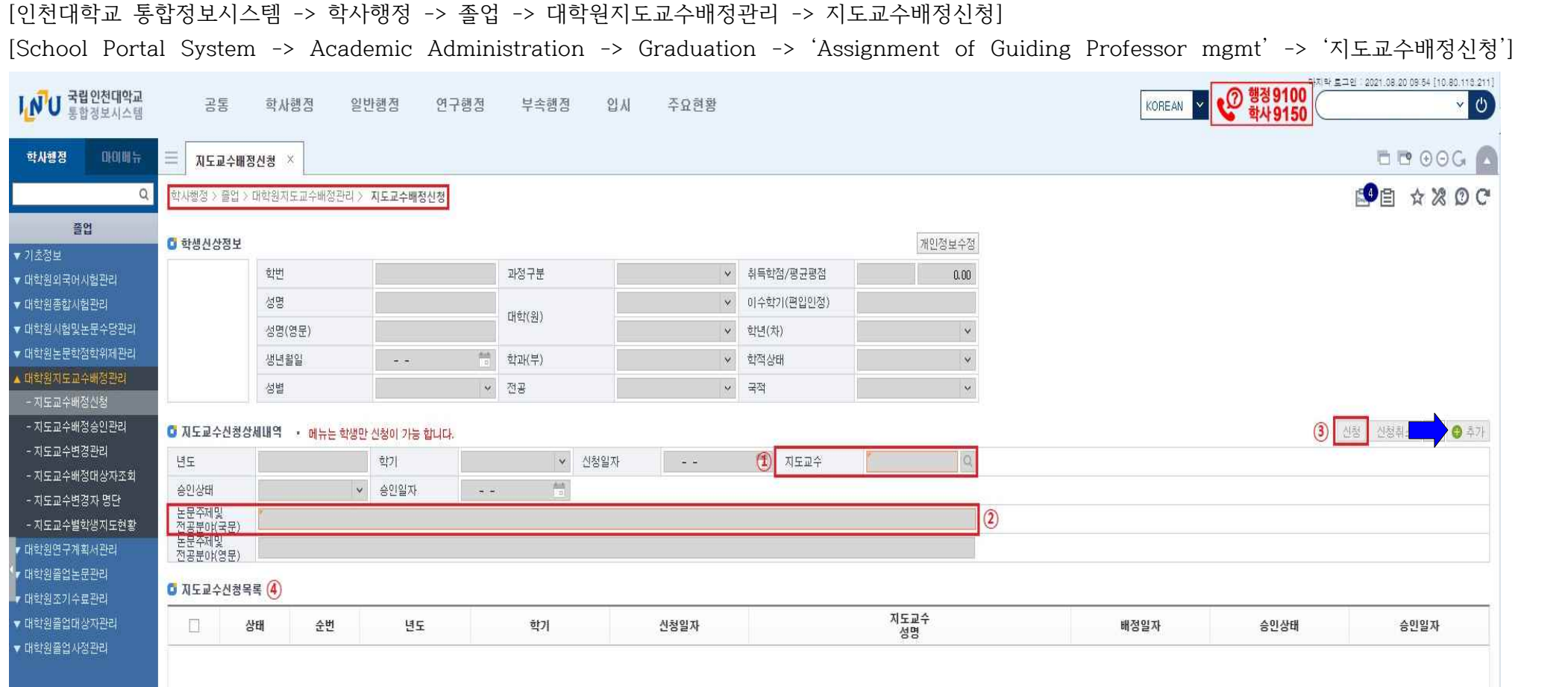

**■ 「+추가 」- 지도교수배정 신청을 위한 입력 창 생성(우측 중앙 +추가 후 시행) - 「+Add 」Create the input box for application of advisor(Prof.)** ① ⌜지도교수 선택⌟ – 지도교수배정 신청을 위하여 우측 '돋보기'버튼 클릭 후 해당 지도교수를 검색하여 선택

 $\ulcorner$  Select Advisor(Prof.)  $\lrcorner$  - Click the search button and select your advisor(Prof.)

② 「논문주제 및 전공분야 입력」 - 지도교수님과 상의 후 논문주제 및 전공분야를 정하여 입력하여 주시기 바랍니다.

 $\ulcorner$  Fill out the Thesis subject & Major field of study (After guidance from your advisor(Prof.)  $\lrcorner$ 

③,4 「'신청'버튼 클릭 시 지도교수신청목록의 승인상태가 '지도교수 확인 중'으로 표시되며 지도교수 및 학과장의 확인을 받아야 합니다.」

 $\Gamma$ Click the Application button, and you can see the status : 'Advisor is checking.' After checking for approval from Advisor &

Department chair, your application process will be done.